Reports with a customized Column Format as defined in Define [Custom](https://dynbud.freshdesk.com/solution/articles/5000542505-define-custom-reports) Reports are run and displayed on this screen.

There are two tabs - the Dashboard and the Account Details tab.

## Dashboard tab

- 1) Select the [Search](https://dynbud.freshdesk.com/solution/articles/13000002282-search) criteria:
- a) CompanyDB is a required field;

b) OrgUnit-in order for an OrgUnit be to available for reporting the "InReports" box needs to be checked in Manage [OrgUnits;](https://dynbud.freshdesk.com/solution/articles/5000542536-manage-orgunits) c) OrgUnit Rollup-these are defined in Manage [OrgUnits;](https://dynbud.freshdesk.com/solution/articles/5000542536-manage-orgunits)

d) Object-in order for an Object to be available for reporting the "InReports" box needs to be checked in [Manage](https://dynbud.freshdesk.com/solution/articles/5000542537-manage-objects) Objects;

e) Object Rollups-these are defined in [Manage](https://dynbud.freshdesk.com/solution/articles/5000542537-manage-objects) Objects

f) Select the [Report.](https://dynbud.freshdesk.com/solution/articles/13000002038-form) This pulldown menu lists those Reports for which the "Forms Enabled" checkbox is checked in Define Custom Reports.

Please note that the underlying Column detail can be accessed using the Drill- [Formatted](https://dynbud.freshdesk.com/solution/articles/13000004258-drill-formatted-columns) Columns functionality. For example, actual data imported from Great Plains Accounting software.

In a Budget column, selecting the "Edit Budget" option will open up the Account Details/Assumption tab.

- 2) [Advanced](https://dynbud.freshdesk.com/solution/articles/13000002037-advanced-search) search is available.
- 3) Exclude Zero Values [Accounts](https://dynbud.freshdesk.com/solution/articles/13000001756-exclude-zero-values-accounts) functionality is available.

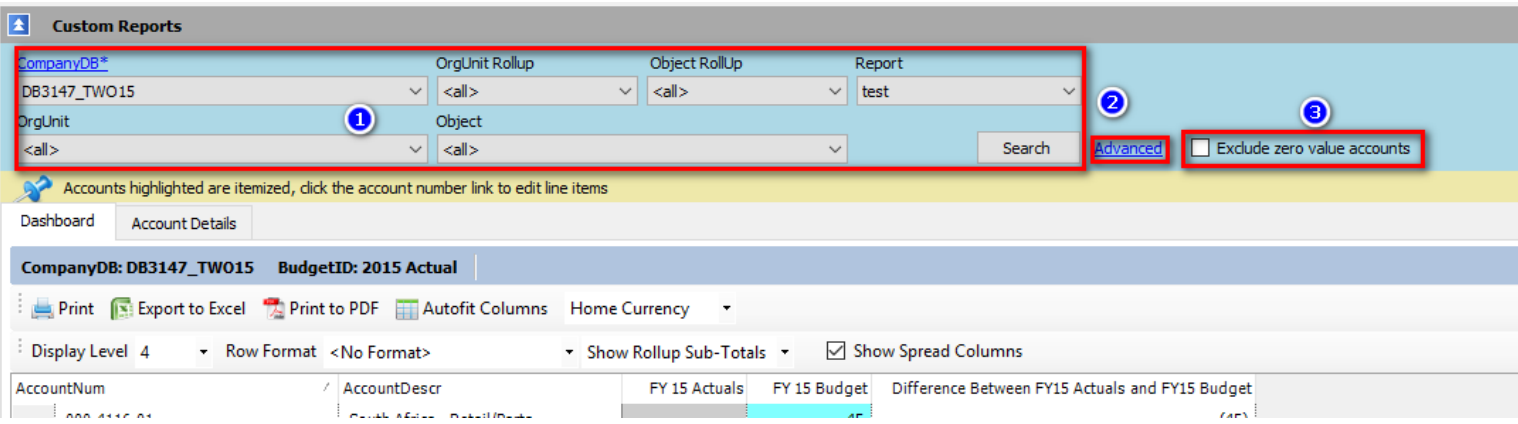

[Print,](https://dynbud.freshdesk.com/solution/articles/13000001411-print) [Export](https://dynbud.freshdesk.com/solution/articles/13000001409-exporting-to-excel) to Excel, [Print](https://dynbud.freshdesk.com/solution/articles/13000001410-print-to-pdf) to PDF, Autofit [Columns,](https://dynbud.freshdesk.com/solution/articles/13000001413-autofit-columns) Column Data Sort - [Ascending/Descending,](https://dynbud.freshdesk.com/solution/articles/13000005958-column-data-sort) [Copy,](https://dynbud.freshdesk.com/solution/articles/13000001419-copy-and-paste) and [Expand/Reduce](https://dynbud.freshdesk.com/solution/articles/13000001709-expand-reduce-column-width) [Column](https://dynbud.freshdesk.com/solution/articles/13000001709-expand-reduce-column-width) Width functionality is available. "Home Currency" is the default setting.

The format of the on-screen data can be customized by using the [Display](https://dynbud.freshdesk.com/solution/articles/13000002034-display-level) Level, Row [Format,](https://dynbud.freshdesk.com/solution/articles/13000002035-row-format-grid-formats-) Show [Rollup](https://dynbud.freshdesk.com/solution/articles/13000002036-show-rollup-sub-totals) [Subtotals](https://dynbud.freshdesk.com/solution/articles/13000002036-show-rollup-sub-totals) and [Expand/Collapse](https://dynbud.freshdesk.com/solution/articles/13000006131-expand-collapse-rows) Rows.

In addition to the Drill - Formatted Columns functionality the following "Right-Click" menu functionality is available:

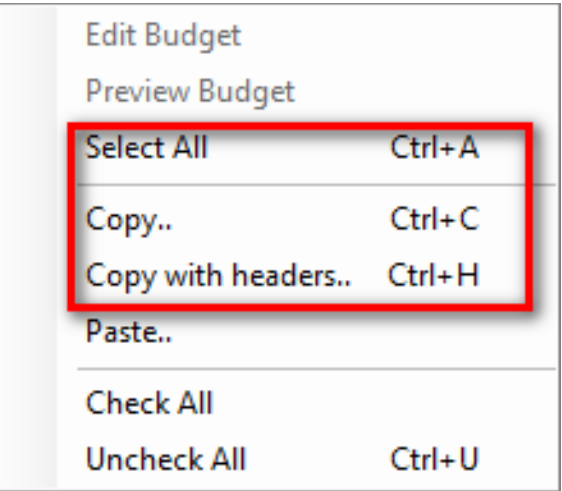

## Accounts Details tab

The screen has two sections. The top half is the Assumptions sub-tab and bottom half is the Budget Summary section.

As reviewed above and below, when in a Budget column selecting the "Edit Budget" option for a given row will open up the Account Details/Assumptions tab for the selected account number.

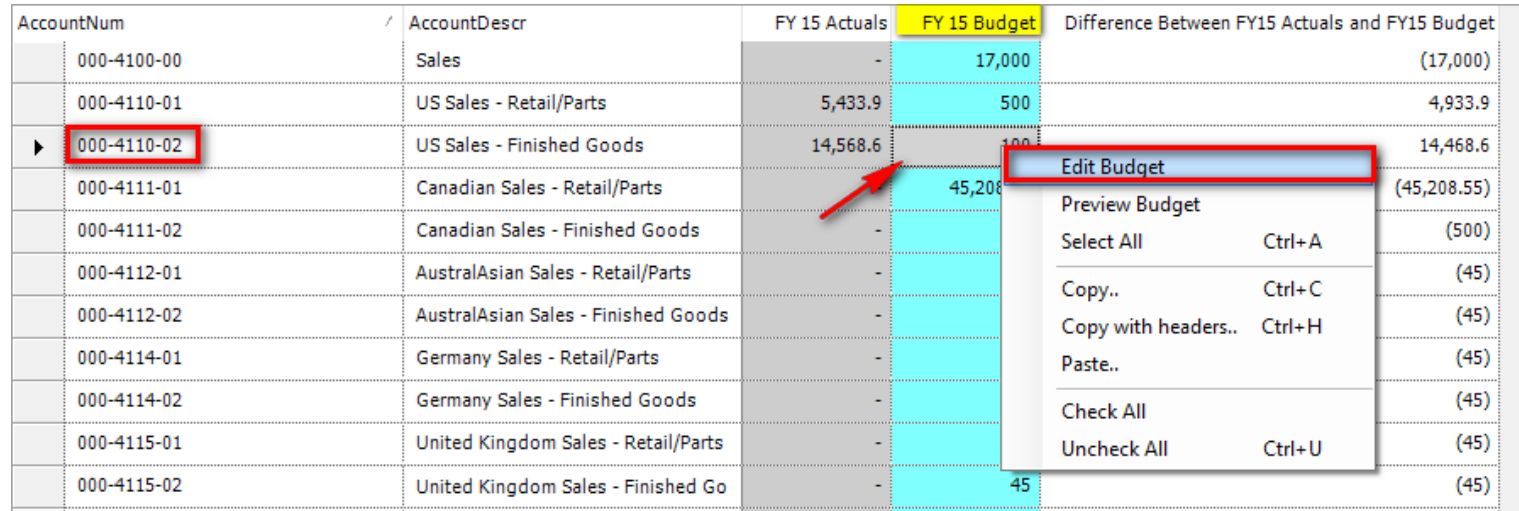

And below is the Account Details tab that opens up for the above selection:

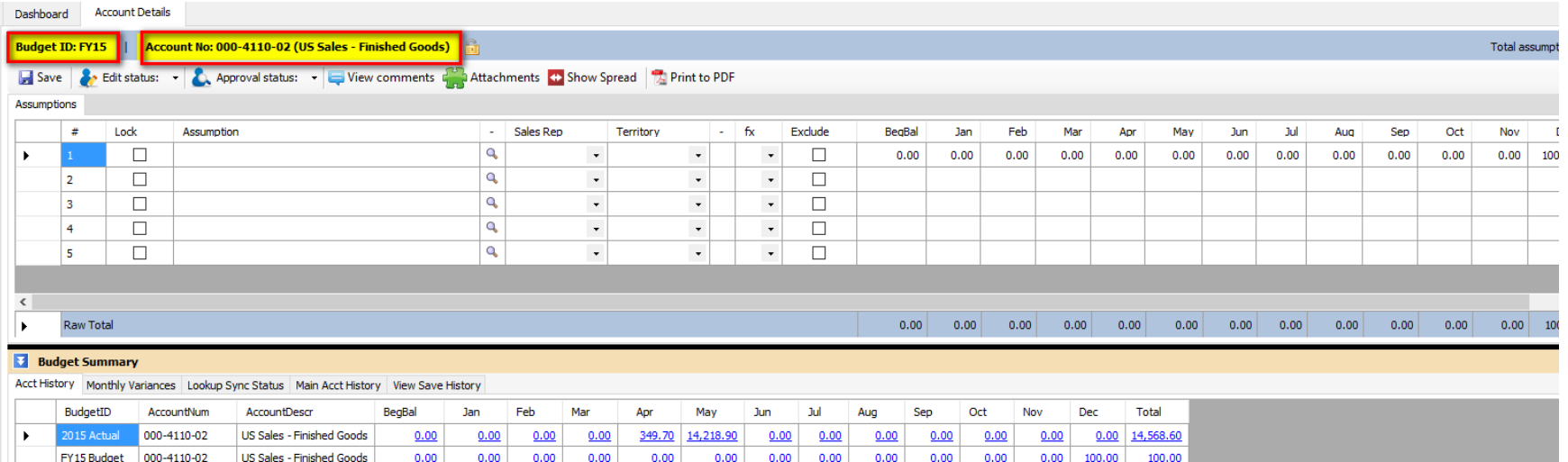

Please note that the cells are white in color which means that could be edited. To prevent editing [Lock](https://dynbud.freshdesk.com/solution/articles/13000001110-row-lock) the Budget and Accounts in [Manage](https://dynbud.freshdesk.com/solution/articles/5000542540-manage-budgets) Budgets and the cell color will change to grey.

## *A) Assumptions tab*

[Saving,](https://dynbud.freshdesk.com/solution/articles/13000001408-saving) Edit Status and Account [Approval,](https://dynbud.freshdesk.com/solution/articles/13000001297-edit-status-and-account-approval) [Attachments,](https://dynbud.freshdesk.com/solution/articles/13000001406-attachments) Confirm [Not-Saved](https://dynbud.freshdesk.com/solution/articles/13000003542-confirm-not-saved-popup) Popup, [Expand/Reduce](https://dynbud.freshdesk.com/solution/articles/13000001709-expand-reduce-column-width) Column Width and [Print](https://dynbud.freshdesk.com/solution/articles/13000001410-print-to-pdf) to [PDF](https://dynbud.freshdesk.com/solution/articles/13000001410-print-to-pdf) functionality is available. Data can be copied to/from Excel using the [Copy](https://dynbud.freshdesk.com/solution/articles/13000001419-copy-and-paste) and Paste feature.

Comments and Spread can be viewed on clicking on the below button outlined in red.

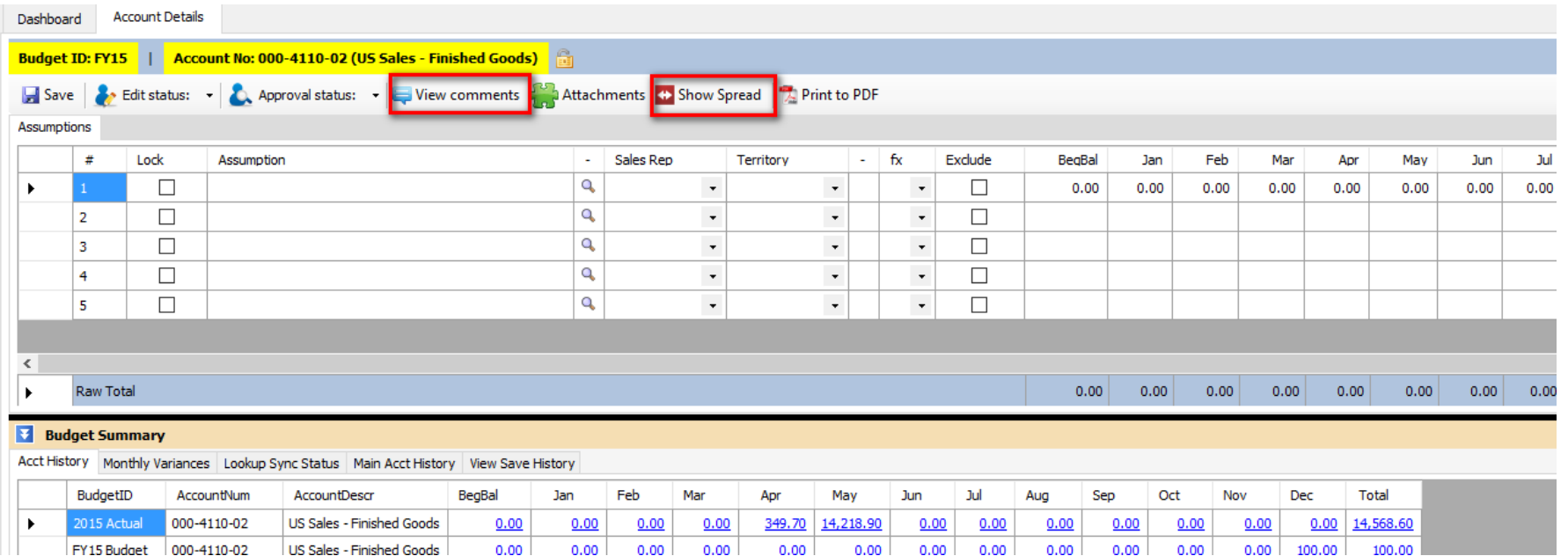

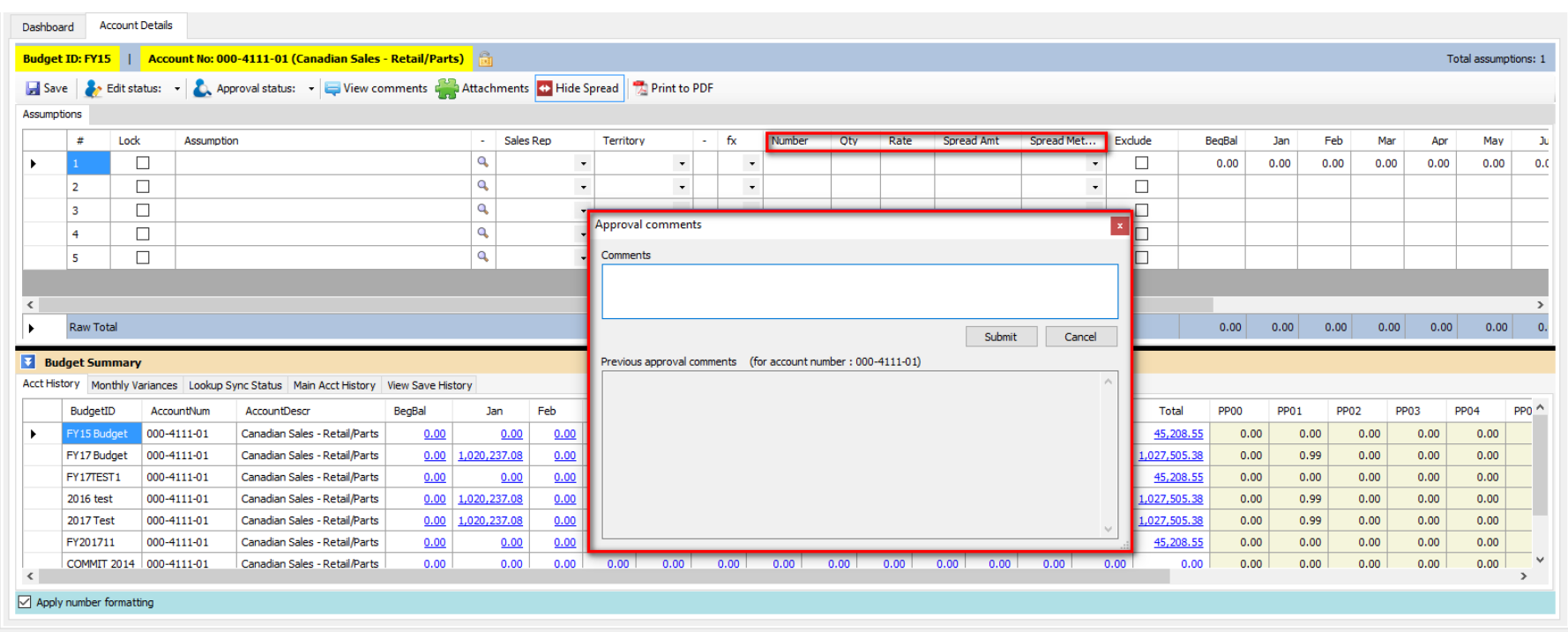

Below is what the screen will look like when the above "View Comment" and "Show Spread" buttons are clicked.

Comments can be entered by typing in the "Comments" box and then clicking "Submit". The "View comments" button will change color from white to light beige to indicate that a comment has been saved.

Data can be entered using the Show Spread [Calculation](https://dynbud.freshdesk.com/solution/articles/13000003736-show-spread-calculation-expanded-spread-method-) - Expanded Spread Method, Simple Spread [Methods,](https://dynbud.freshdesk.com/solution/articles/13000001348-using-the-simple-spread-methods) [Row-to-Row](https://dynbud.freshdesk.com/solution/articles/13000001350-row-to-row-calculations) [Calculations,](https://dynbud.freshdesk.com/solution/articles/13000001350-row-to-row-calculations) Cell Math [Functions,](https://dynbud.freshdesk.com/solution/articles/13000001351-cell-math-functions) [Lookup,](https://dynbud.freshdesk.com/solution/articles/13000001407-lookup) Copy and [Paste,](https://dynbud.freshdesk.com/solution/articles/13000001419-copy-and-paste) Apply Number [Formatting,](https://dynbud.freshdesk.com/solution/articles/13000005959-apply-number-formatting) and Exclude Row [Function.](https://dynbud.freshdesk.com/solution/articles/13000001420-exclude-row-function) In addition data can be entered using the Import Budget [Assumptions,](https://dynbud.freshdesk.com/solution/articles/5000542506-import-budget-assumptions) Import Budget Assumptions [Multi-Company,](https://dynbud.freshdesk.com/solution/articles/5000602137-import-budget-assumptions-multi-company) and [Copy](https://dynbud.freshdesk.com/solution/articles/5000542507-copy-bulk-assumptions) Bulk [Assumptions.](https://dynbud.freshdesk.com/solution/articles/5000542507-copy-bulk-assumptions)

When "[Lookup](https://dynbud.freshdesk.com/solution/articles/13000003220-refresh-lookup-syn-status)" data is changed/edited, the Refresh Lookup Syn Status functionality together with the Budget [Summary](https://dynbud.freshdesk.com/solution/articles/13000003206-budget-summary-lookup-sync-status) -[Lookup](https://dynbud.freshdesk.com/solution/articles/13000003206-budget-summary-lookup-sync-status) Sync Status can be used to view the change against the original Lookup data. The Refresh Spread [Method](https://dynbud.freshdesk.com/solution/articles/13000005722-refresh-spread-method-source-values) Source [Values](https://dynbud.freshdesk.com/solution/articles/13000005722-refresh-spread-method-source-values) functionality available.

The below "Right-Click" menu is available:

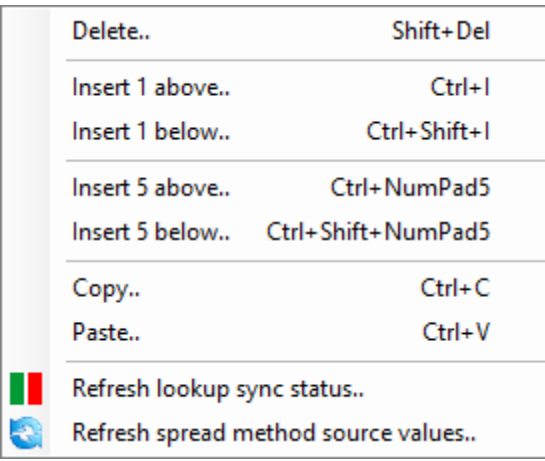

*B) Budget Summary section.*

There are five tabs which provide the following information:

- 1) Acct [History;](https://dynbud.freshdesk.com/solution/articles/13000003204-budget-summary-acct-history)
- 2) Monthly [Variances;](https://dynbud.freshdesk.com/solution/articles/13000003205-budget-summary-monthly-variances)
- 3) [Lookup](https://dynbud.freshdesk.com/solution/articles/13000003206-budget-summary-lookup-sync-status) Sync Status;
- 4) Main Acct [History;](https://dynbud.freshdesk.com/solution/articles/13000003207-budget-summary-main-acct-history) and
- 5) View Save [History.](https://dynbud.freshdesk.com/solution/articles/13000003208-budget-summary-view-save-history)

Please note that appropriate data from the above tabs can be Copy and [Pasted.](https://dynbud.freshdesk.com/solution/articles/13000001419-copy-and-paste) If example, information on a View Save History row could be copied to replace the newest version of the same data in Accounts Details.

Also, please see related article: How Do I [Add/Delete](https://dynbud.freshdesk.com/solution/articles/13000006307-how-do-i-manage-number-of-budgetids-displayed-on-the-budget-summary-) BudgetIDs Displayed on the Budget Summary?

Per below the view of the Budget Summary section: 1) Can be made larger/smaller by dragging the solid black line; and 2) Be hidden or revealed by clicking on these arrows.

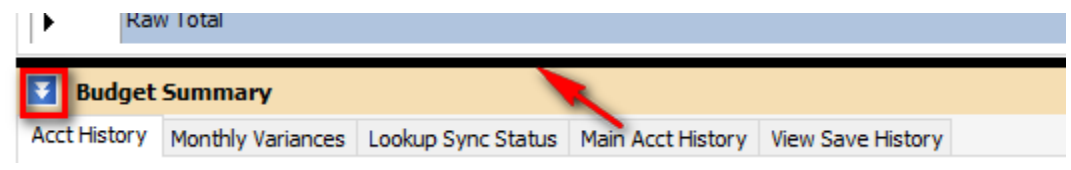

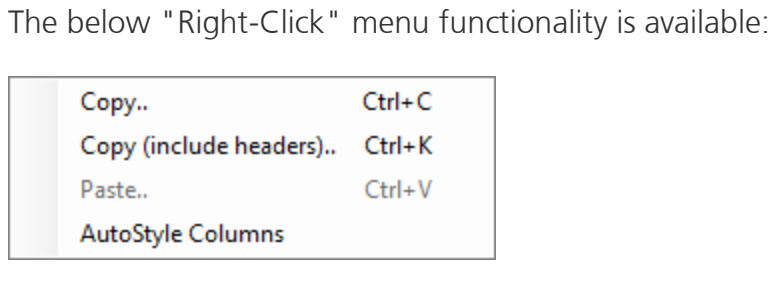